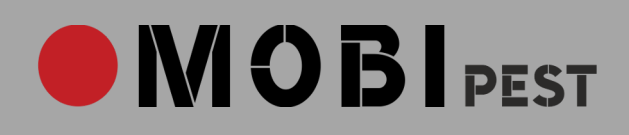

# Przewodnik po aplikacji MOBIpest

# dla użytkowników Firmowego Konta Klienta

## Witaj w Aplikacji MOBIpest!

Stworzyliśmy Aplikację, która będzie Twoim niezastąpionym asystentem podczas codziennej pracy. MOBIPest pomoże Ci zaplanować zadania, sprawnie i szybko przeprowadzać przeglądy i zabiegi interwencyjne. Zadba o dokumentację. Zapamięta, uporządkuje, przechowa i przeanalizuje dane. Przekaże wyniki kontroli Twoim klientom.

Bardzo ważne jest jednak to, byś efektywnie i dokładnie wdrożył swojego nowego asystenta w zasady działania Twojej Firmy. Poświęć czas i uwagę dziś, a od jutra nie będziesz sobie wyobrażał firmy bez MOBIpest.

Przekazujemy Ci ten Przewodnik, by Aplikacja MOBIpest stała się Twoją Aplikacją, dostosowaną do potrzeb i wymagań Twoich i Twoich klientów.

## Zespół MOBIpest

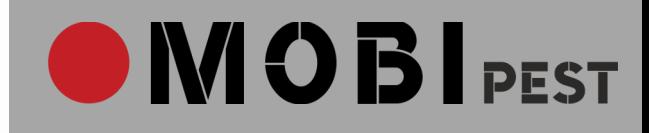

# **SPIS TREŚCI**

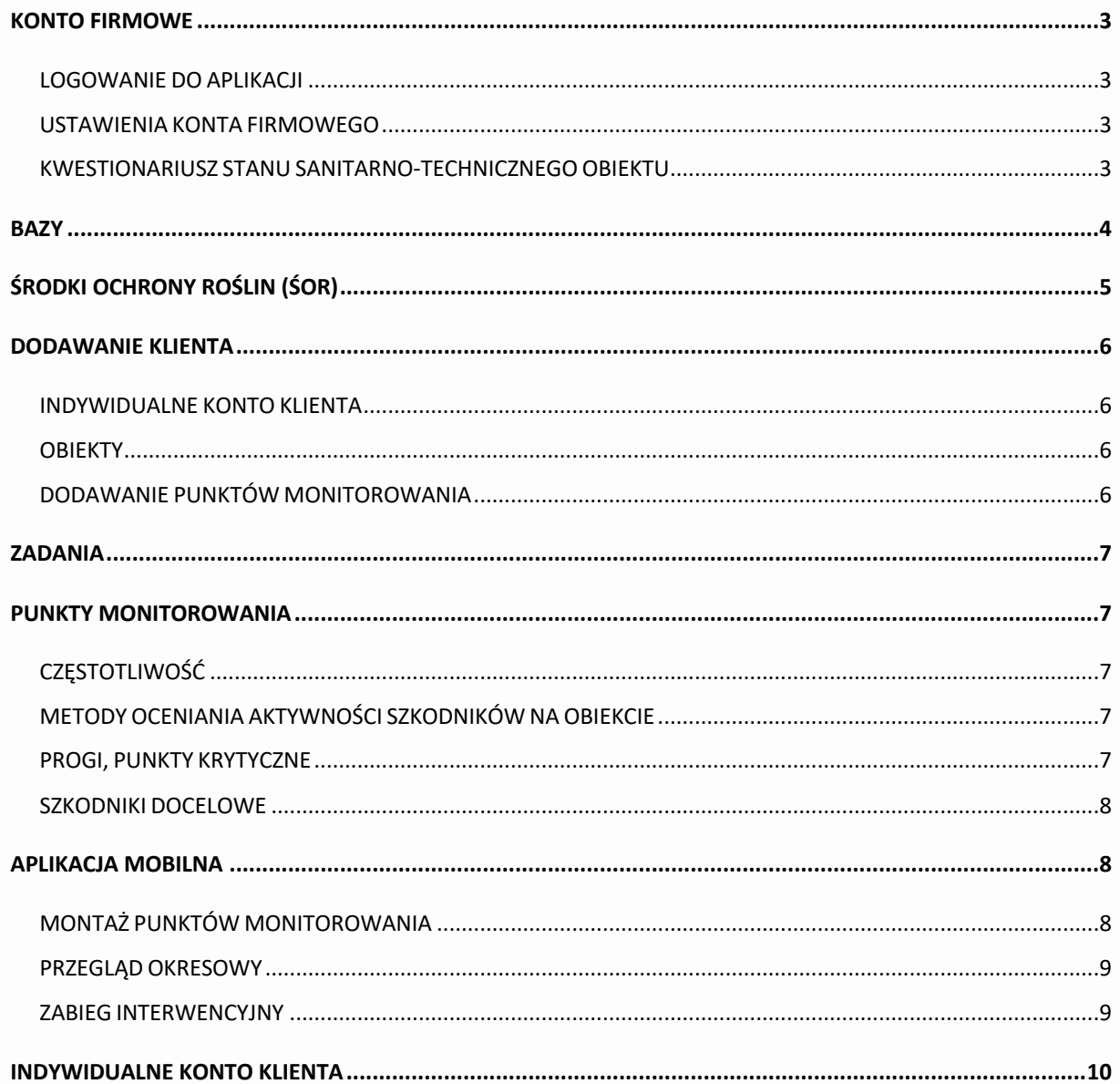

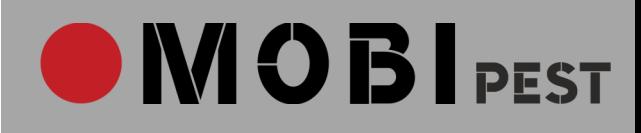

# **KONTO FIRMOWE**

## LOGOWANIE DO APLIKACJI

- 1. Pamiętaj, że logujesz się za pomocą swojego (Administratora) adresu e-mail i hasła. Koniecznie używaj tego samego adresu e-mail logując się do Aplikacji, na stronie www.mobipest.eu i podczas zakupu subskrypcji pakietu. Zadbaj o ograniczony dostęp osób trzecich do Twojego adresu e-mail i hasła, by dane na koncie firmowym były bezpieczne.
- 2. Zmienić hasło możesz w zakładce *Ustawienia* à *Dane Użytkownika*.
- 3. Jeśli zapomnisz hasła, kliknij w *"Zapomniałeś hasła?"* na stronie logowania www.mobipest.pl i dalej postępuj zgodnie z komunikatami.

## USTAWIENIA KONTA FIRMOWEGO (zakładka *Ustawienia*)

- 1. Dane Firmy
	- Uzupełnij informacje dotyczące Twojej Firmy, które będą widoczne dla Twoich klientów i dodawane do dokumentów (m.in. protokołów).
	- Dodaj pliki z logo

LOGO FIRMY: logo wykorzystywane na naklejkach z kodami QR (tych użyjesz do oznaczenia punktów monitorowania)

wymagania techniczne: plik w formacie .svg, kolor: czarno-biały, obraz logo obrócony o 90° (przeciwnie do ruchu wskazówek zegara)

Nagłówek na dokumentach: logo widoczne w nagłówkach protokołów w wersji do wydruku (pdf) wymagania techniczne: plik w formacie .svg, rozmiar: maksymalnie 20 mm x 200 mm, kolor

• Możesz zapisać w Aplikacji dokumenty (pdf), które będą widoczne dla Twoich klientów:

Certyfikaty i szkolenia

**Referencje** 

Ubezpieczenia

pozostałe (np. ogólne instrukcje, procedury, informacje)

- 2. Moje konto: tutaj znajdziesz informacje dotyczące pakietu (limit kodów, subskrypcja)
- 3. Dane Użytkownika: tu zmienisz hasło do konta firmowego.

(Uwaga! Zmień hasło za każdym razem, gdy masz podejrzenie, że ktoś poza Tobą może je znać.)

# 4. Kwestionariusze

## KWESTIONARIUSZ STANU SANITARNO-TECHNICZNEGO OBIEKTU

Lista pytań, na podstawie których pracownik oceni stan monitorowanego obiektu i wygeneruje listę nieprawidłowości wraz z zaleceniami.

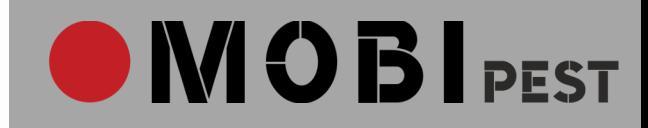

Na każdym z obiektów możesz włączyć/wyłączyć kwestionariusz, możesz też zdefiniować dodatkowe pytania do konkretnego obiektu.

Zdefiniuj pytania, przyporządkuj do nich standardowe przyczyny, opisy, typy działań prewencyjnych, rozwiązania. (Pamiętaj! Podczas przeglądu pracownik będzie mógł edytować poszczególne pola, jeśli będą niezgodne ze stanem faktycznym.)

Pytania sformułuj tak, by odpowiedź "*TAK"* wskazywała na nieprawidłowości, a pytania były zwięzłe i łatwe do odczytania przez pracownika na ekranie telefonu.

*Przykład:*

*Czy pojemniki na śmieci są otwarte?* 

*Odpowiedź: TAK (= nieprawidłowość)* à aplikacja rozpoznaje problem i generuje pola z opisem i zaleceniami

## 5. Powiadomienia z serwisu

Możesz zarządzać powiadomieniami wysyłanymi automatycznie z serwisu i kierować je na wybrane adresy e-mail, np. powiadomienia dotyczące kontroli do pracownika w Twojej firmie odpowiedzialnego za obsługę monitorowania szkodników u Twoich klientów.

(Uwaga! Panel służy do zarządzania komunikacją w ramach Twojej firmy DDD, a nie do komunikacji zewnętrznej.)

# 6. Zabiegi interwencyjne: tutaj opisz kategorie usług, które wykonuje Twoja Firma.

Zdefiniuj metodę i dodaj zwrot, który pojawi się na protokołach z interwencji dotyczącym danego zabiegu.

# **BAZY**

- 1. Szkodniki: tutaj opracujesz bazę szkodników monitorowanych na obiektach
- 2. Preparaty: tutaj zbierzesz informacje o stosowanych w Twojej firmie preparatach
- 3. Kody: tutaj wygenerujesz nowe kody QR. Wpisz, ile kodów potrzebujesz i poczekaj na wygenerowanie kodów.

Kody są gotowe, gdy obok nowej partii kodów pojawi się ikona drukarki. Dodatkowo otrzymasz wiadomość o gotowym pliku na zdefiniowany adres e-mail (patrz: Powiadomienia z serwisu).

(Uwaga! Przy większej liczbie kodów – generowanie może trochę potrwać.)

Gotowy plik w formacie pdf pobierz i wydrukuj. Polecamy drukowanie kodów na drukarce do etykiet w formie naklejek. Możesz zakupić taką drukarkę lub zlecić wydruk. Skontaktuj się – bok@mobipest.eu – jeśli chcesz nam zlecić wydruk.

# **OMOBIPEST**

# 4. Pracownicy:

Po uzupełnieniu danych pracownika kliknij *"Dodaj",* by wysłać pracownikowi zaproszenie do Konta Pracownika w aplikacji MOBIpest.

Administrator Firmowego Konta Klienta zarządza kontami swoich pracowników – zakłada je i usuwa. Pamiętaj! Zadbaj o to, by podać adres e-mail pracownika, do którego on ma dostęp. Za jego pomocą będzie logował się do aplikacji.

5. Materiały: tutaj zbierzesz informacje o stosowanych w Twojej firmie materiałach eksploatacyjnych (np. lep na gryzonie, świetlówka, pułapka jednorazowa na gryzonie).

# 6. Kategorie punktów monitorowania:

Uwaga! Przedrostek pozwoli rozróżnić daną kategorię punktów monitorowania. Każdy punkt monitorowania ma swój indywidualny, niepowtarzalny numer (przedrostek + liczba porządkowa).

# 7. Typy punktów monitorowania:

Wprowadź te modele punktów monitorowania (produkty), których używasz w swojej firmie i przyporządkuj je do odpowiednich kategorii. Przedrostek (aplikacja automatycznie wpisze ten przyporządkowany do danej kategorii) możesz, ale nie musisz, zmienić, by rozpoznawać punkty monitorowania nie tylko po kategorii, ale i typie.

# *Przykład:*

*karmniki deratyzacyjne (kategoria punktów monitorowania) – przedrostek: K ATOM (typ punktów monitorowania) – przedrostek Ka Dany punkt monitorowania tego typu: Ka1, Ka2, itd….*

# **ŚRODKI OCHRONY ROŚLIN (ŚOR)**

W MOBIpest możesz prowadzić zestawienie wykorzystanych środków ochrony roślin. Dane zbierane są przez aplikację automatycznie, na podstawie zapisów protokołów z interwencji. Kompletne zapisy w zestawieniu spełniają wymagania prawne dotyczące środków ochrony roślin i dokumentacji ich stosowania.

(Uwaga! Aplikacja nie zastąpi człowieka, nie zweryfikuje zapisów, nie sprawdzi zgodności z przepisami prawa Twoich działań.)

- 1. W bazie preparatów oznacz środki ochrony roślin (podczas budowania bazy lub edytując bazę).
- 2. Podczas sporządzania protokołu z zabiegu, gdy tylko oznaczysz preparat z grupy środków ochrony roślin, rozwiną Ci się dodatkowe pola do wypełnienia.
- 3. Automatycznie po zapisaniu protokołu, dane z niego pojawią się w zestawieniu w zakładce ŚOR. Tu możesz jeszcze edytować część pól, dodać informacje. (Kliknij dwa razy tabelę, by edytować).

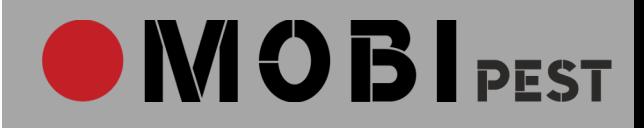

# **DODAWANIE KLIENTA**

W zakładce "Klienci" uzupełnisz dane swoich klientów. Możesz przyporządkować tagi, do wybranych kategorii klientów i indywidualne numery klienta, według wypracowanych w Twojej firmie zasad.

# INDYWIDUALNE KONTO KLIENTA

Po wpisaniu adresu e-mail w "Konto klienta > Dodaj konto" i zatwierdzeniu zmian, na wpisany adres zostanie przesłane zaproszenie do rejestracji w aplikacji MOBIpest.

Użytkownik Indywidualnego Konta Klienta będzie miał wgląd do dokumentacji przeglądów i zabiegów, analiz oraz innych materiałów dotyczących swoich obiektów.

# **OBIEKTY**

Po dodaniu klient dodaj kolejne obiekty należące do klienta, obsługiwane przez Twoją firmę. Uzupełnij szczegółowe informacje (m.in. standardy jakości, odległość od siedziby firmy DDD).

# DODAWANIE PUNKTÓW MONITOROWANIA

Wersja uproszczona (dedykowana m.in. wspólnotom mieszkaniowym, obiektom bardzo małym)

- bez podziału na strefy (nie definiujesz stref)
- metoda pomiaru aktywności szkodników domyślne ustawienia kategorii punktów monitorowania,

Wersja rozszerzona pozwala podzielić obiekty na strefy, zróżnicować punkty krytyczne w zależności od stref w poszczególnych punktach monitorowania, analizowania obecności szkodników w danych strefach, większą kontrolę na prowadzonym monitorowaniem szkodników oraz definiowanie szkodników docelowych.

- 1. Dodaj strefę (opcjonalnie)
- 2. Dodaj punkty monitorowania
	- Kliknij ikonę edycji, ustal metodę pomiaru aktywności szkodników, progi oraz punkty krytyczne.
	- Dodaj szkodniki docelowe i zdefiniuj dla nich metodę pomiaru oraz progi punkty krytyczne. (opcjonalnie)
	- Plomby zaznacz [tak/nie] Podczas montażu wpisujesz numer plomby, potem przy każdej kontroli aplikacja pokazuje numer plomby, w celu weryfikacji. Po przeglądzie (konieczne zerwanie plomby) zakładasz nową plombę i wpisujesz jej numer w aplikacji.
	- Rozliczenia wykorzystanych preparatów zaznacz [tak/nie] Pamiętaj! Jeśli chcesz korzystać z tej funkcji, musisz wybrać metodę oceniania aktywności szkodników według spożycia preparatu.
- 3. Plany obiektu (pdf)
- 4. Dodatkowe czynności
	- Kwestionariusz stanu sanitarno-technicznego dodaj pytanie do danego obiektu [zaznacz tak/nie]
	- Przegląd kart kontroli wewnętrznych zaznacz [tak/nie]

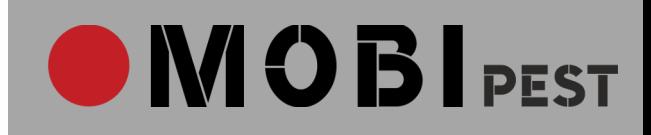

- 5. Dodaj dokumenty: umowa, program, plan, instrukcje, procedury i inne (pdf)
- 6. Analiza zagrożeń > forma uproszczona audytu "zerowego" lub analizy okresowej

# **ZADANIA**

Tutaj możesz zaplanować na kontrole, zabiegi, montaże i wszystkie inne zadania w Twojej Firmie.

- 1. Wybierz rodzaj zadania, zleceniodawcę/adres, zostaw notatkę dla pracowników i przypisz zadanie do pracownika.
- 2. Zakładka jest widoczna w aplikacji internetowej i aplikacji mobilnej.

# **PUNKTY MONITOROWANIA**

Przeanalizuj przyjęte metod pracy, systemy jakości, według kórych działają Twoi klienci i stopień zaawansowania monitorowania szkodników na danych obiektach, a potem dopasuj ustawienia aplikacji do Twoich potrzeb. Możesz ustawić częstotliwość przeglądów danych punktów monitorowania, progi i punkty krytyczne w danej strefie i w danym typie punktów monitorowania oraz metodę pomiaru obecności szkodników i stopień szczegółowości pomiarów (np. monitorowanie szkodników docelowych).

## CZĘSTOTLIWOŚĆ

Masz możliwość wyboru częstotliwości kontroli według potrzeb klienta, indywidualnych uzgodnień.

# METODY OCENIANIA AKTYWNOŚCI SZKODNIKÓW NA OBIEKCIE

- 1. Standardowa (opisowa) metoda ustala zakresy ilościowe kolejnych progów.
- 2. Spożycie preparatu (%) metoda stosowana w karmnikach deratyzacyjnych,
- 3. Szkodniki ilość dokładna liczba sztuk, stosowana w przypadku punktów monitorowania z lepami
- 4. Wartość logiczna [tak/nie] metoda stosowana w pułapkach zatrzaskowych, jednorazowego odłowu

#### PROGI, PUNKTY KRYTYCZNE

Kryteria sygnalizowania przekroczenia punktów krytycznych w danym punkcie monitorowania, w przypadku monitorowania również szkodników docelowych (szkodniki ilość).

- mediana
- średnia
- wartość maksymalna
- wartość minimalna

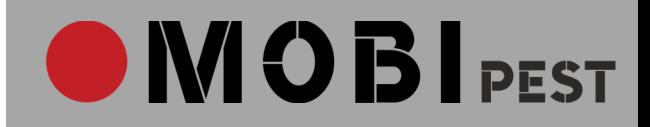

# SZKODNIKI DOCELOWE

Aplikacja pozwala na monitorowanie i zbieranie danych z aktywności wybranych szkodników na obiekcie – szkodników docelowych i ustawiania dla nich indywidualnych progów i punktów krytycznych.

Kryteria sygnalizowania przekroczenia punktów krytycznych, w przypadku gdy monitorujemy szkodniki docelowe:

- średnia.
- mediana,
- suma.
- jeśli którykolwiek punkt monitorowania przekroczył wartość.

# **APLIKACJA MOBILNA**

Aplikacja internetowa pomaga w tworzeniu formatów dopasowanych do Twoich klientów, do Twojego systemu pracy, wymagań norm i systemów jakości. Aplikacja internetowa pozwala na analizy i przechowywanie danych. Aplikacja mobilna służy działaniu. Jest niezbędna do pełnego działania systemu MOBIpest. Zbieranie informacji, pilnowanie przebiegu przeglądów, odpowiednia dokumentacja zabiegów to tylko kilka z zadań, z którymi radzi sobie aplikacja w telefonie Twoim lub Twojego pracownika.

## MONTAŻ PUNKTÓW MONITOROWANIA

*Sprawdź czy…*

- 1. Czy już zaplanowałeś/aś montaż w aplikacji internetowej? (patrz: Dodawanie punktów monitorowania)
- 2. Czy wygenerowałeś/aś i wydrukowałeś/aś kody QR? (patrz: Kody: tutaj wygenerujesz nowe kody QR. Wpisz, ile kodów potrzebujesz i poczekaj na wygenerowanie kodów.)

Możesz teraz zamontować punkty monitorowania na nowym obiekcie (montaż fizyczny) lub tylko oznaczyć kodami punkty, które już są na obiekcie (wprowadzenie punktów monitorowania do systemu).

- 1. Wybierz ikonę "Stała obsługa"
- 2. Wybierz Klienta i obiekt
- 3. Wybierz "Montaż punktów monitorowania"
- 4. Kliknij ikonę kodu QR, zeskanuj nowy kod.
- 5. Przypisz kod (montaż fizyczny lub wprowadzenie do systemu) przyporządkuj typ punktu monitorowania, strefę, preparaty (ilość).
- 6. Zalecamy umieszczenie kodu wewnątrz punktu monitorowania, tak by było odporne na zdzieranie i wymagało otwarcia punktu przed sczytaniem.

# MONTAŻ PODCZAS PRZEGLĄDU OKRESOWEGO

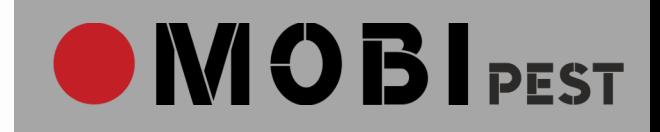

- 1. Zeskanuj nowy kod QR. Aplikacja powiadomi Cię, że kodu nie znaleziono w systemie i zapyta, czy chcesz zamontować punkt monitorowania.
- 2. Wybierz "wprowadzenie do systemu" i przyporządkuj kod do konkretnego punktu monitorowania, by zachować ciągłość dokumentacji.
- 3. W kolejnych krokach przeprowadź przegląd punktu monitorowania.

# PRZEGLĄD OKRESOWY

- 1. Kliknij ikonę "Stała obsługa"
- 2. Wybierz klienta i obiekt, na którym rozpoczynasz przegląd.
- 3. Na ekranie aplikacji mobilnej wyświetlają się punkty monitorowania w formie wielokolorowych kółek:
	- czerwone niesprawdzone
	- zielone sprawdzone
	- niebieski czasowy demontaż
	- żółty zgłoszono problem (brak dostępu, brak punktu monitorowania, uszkodzony itp.)
	- szary zamontowany podczas trwającej kontroli
- 4. Zeskanuj kod QR i rozpocznij przegląd punktu.
	- W wymiana preparatu, C czyszczenie puntu monitorowania, X (zdefiniowany symbol) dodatkowe czynności eksploatacyjne
	- stan zabezpieczenia
	- wybierz preparat zapisz stan faktyczny i przeprowadzone czynności
	- wybierz szkodnika
	- uwagi
- 5. Zakończ kontrolę (podpis i wyślij)

Uwaga! Komunikat o niesprawdzonych punktach monitorowania pojawi się, gdy przegląd będzie niekompletny. Jeśli miałeś/aś zamiar przeprowadzić przegląd częściowy, zaznacz w prawy górnym rogu ekranu *"kontrola częściowa".*

# ZABIEG INTERWENCYJNY

W bazach preparatów możesz zdefiniować dawkowania środków. Im dokładniej uporządkujesz bazę, tym łatwiej i dokładniej wystawisz protokoły z zabiegów interwencyjnych.

Pamiętaj! Bazy preparatów stanowią wsparcie w przygotowaniu zabiegu, ale nie zastępują etykiet z opakowań środków.

- 1. Protokół po zabiegu wystaw po kliknięciu "Zabiegi interwencyjne" w aplikacji mobilnej.
- 2. Część pól będzie już wypełniona, jeśli wcześniej skorzystałeś z zakładki "Zadania".

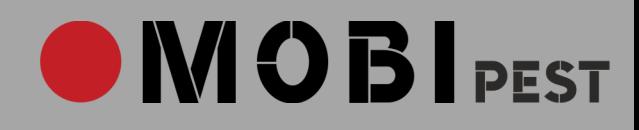

# **INDYWIDUALNE KONTO KLIENTA**

MOBIpest jest niezastąpioną pomocą dla firmy, którą obsługujesz – kartoteką przeprowadzonych przeglądów i zabiegów, bazą danych i dokumentów.

To Ty zarządzasz kontami swoich klientów. Zaproś do korzystania z aplikacji przede wszystkim pracownika firmy Twojego klienta, odpowiedzialnego za monitorowanie aktywności szkodników na obiekcie.

Pamiętaj! Zadbaj o to, by podać adres e-mail, do którego dany pracownik firmy ma dostęp. Za jego pomocą będzie logował się do aplikacji.

Użytkownik Indywidualnego Konta Klienta ma dostęp do ostatnich przeglądów i harmonogramu zaplanowanych przez firmę DDD wizyt na obiekcie ze strony głównej aplikacji.

W poszczególnych zakładkach wyświetlane są karty i protokoły przeglądów, protokoły zabiegów, analizy zagrożeń, obrazy faktur (jeśli są wprowadzane do aplikacji), dokumenty (pdf) itd.

Po otwarciu protokołu pojawia się tabela ze skontrolowanymi punktami monitorowania i aktywne linki do użytych preparatów (kart charakterystyk, etykiet), o ile te zostały zdefiniowane i umieszczone w bazie preparatów.

Użytkownik Indywidualnego Konta Klienta ma dostęp do baz szkodników i preparatów.

W Ustawienia  $\rightarrow$  Dane użytkownika możliwa jest zmiana hasła.